# IGEL

# IGEL OS Deployment Appliance

# IGEL

IGEL OS Deployment Appliance for virtual environments.

- [IGEL OS Deployment Appliance Manual](#page-2-0) (see page 3)
- [Notes for Release 11.5](#page-31-0) (see page 32)
- [Notes for Release 11.2](#page-32-0) (see page 33)

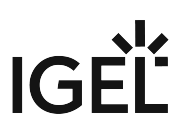

# <span id="page-2-0"></span>**IGEL OS Deployment Appliance Manual**

#### Overview

The IGEL OS Deployment Appliance enables you to migrate your existing PC or thin client hardware to fully manageable IGEL OS devices. The IGEL OS Deployment Appliance is implemented as a virtual machine which runs in a hypervisor, i.e. VMware Workstation, VMware Player, or Oracle VirtualBox.

The deployment procedure is as follows:

The Deployment Appliance is installed and placed in a separate network, together with all devices that are to be converted. Network booting is enabled on these devices. When a device boots, the PXE server inside the Deployment Appliance rolls out the IGEL OS firmware file to it.

Once a device is converted, the Deployment Appliance adds its MAC address to a filter so that the deployment process does not start again in the case of a reboot. In addition to that, you can add devices to the MAC address filter manually, if you want to prevent some devices from being converted.

The following figure shows an example setup with the Deployment Appliance running in a VMware Workstation:

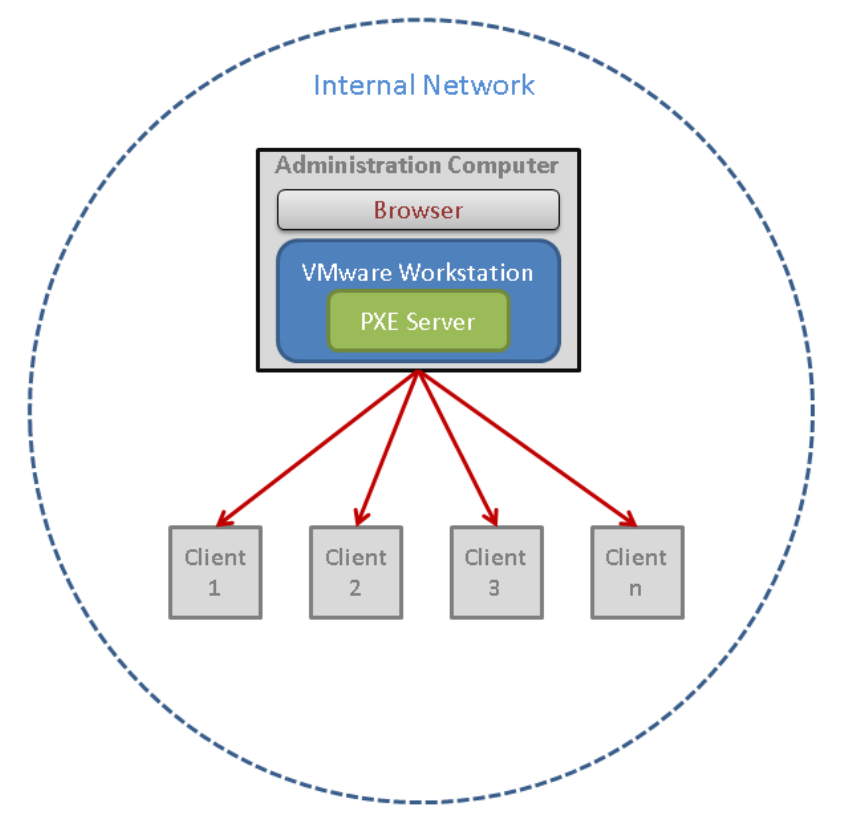

#### Supported IGEL Firmware

- IGEL OS 11
- IGEL OS 10

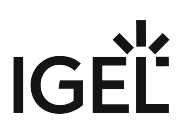

#### Supported Devices

- For IGEL OS 11, see Devices Supported by IGEL OS 11.
- For IGEL OS 10, see Devices Supported by IGEL OS 10.

#### System Requirements

Ensure that the administration computer meets the following requirements:

- 4 GB RAM
- 30 GB disk storage
- 64-bit compatible

#### Hypervisor

Install one of the following hypervisors in a version that supports OVA files:

- VMware Workstation Pro
- VMware Workstation Player
- Oracle VirtualBox

#### Web Browser

A web browser is needed to download the firmware from the IGEL download site and upload it to the Deployment Appliance.

### Deployment Steps

- [Importing the OVA File](#page-5-0) (see page 6)
- [Configuring the Deployment Appliance](#page-6-0) (see page 7)
- [Getting the Firmware Files](#page-23-0) (see page 24)
- [Uploading the Firmware to the PXE Server](#page-24-0) (see page 25)
- [Choosing the Deployment Type](#page-28-0) (see page 29)
- [Installing IGEL OS](#page-29-0) (see page 30)
- [Licensing IGEL OS](#page-30-0) (see page 31)

# IGEL Tech Video

How to download, install and configure the IGEL OS Deployment Appliance:

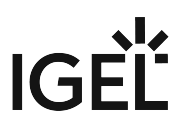

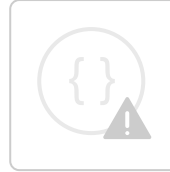

Sorry, the widget is not supported in this export. But you can reach it using the following URL:

<https://www.youtube-nocookie.com/embed/dW63I0n30ag>

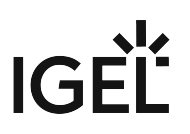

#### <span id="page-5-0"></span>Importing the OVA File

- In the following step-by-step procedure, VMware Workstation is used. For other hypervisors, please refer to the appropriate documentation.
	- 1. [Open the browser on the administration computer and download the](https://www.igel.com/software-downloads/workspace-edition/) ova file from https:// www.igel.com/software-downloads/workspace-edition/ **> OS DEPLOYMENT APPLIANCE**.
- 2. Import the ova file into VMware Workstation.
- 3. Click **File > Import OVF Template** in VMware Workstation to start importing a virtual machine.
- 4. Follow the **Connection Wizard** through the import process.
- 5. Choose Virtual Appliance as **source type**.
- 6. Choose (ova) location as **source file**.
- 7. Choose Other Virtual Machine as **Destination Type**.
- 8. Enter the **Name** and **Location** for the virtual machine.
- 9. Choose Import and Convert as **Import Option**.
- 10. Choose Bridged as **VMNetwork Configuration**.
- 11. Start the import process.

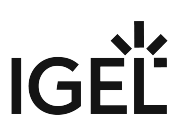

# <span id="page-6-0"></span>Configuring the Deployment Appliance

1. Start the Deployment Appliance.

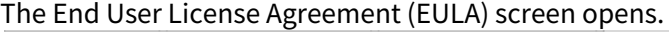

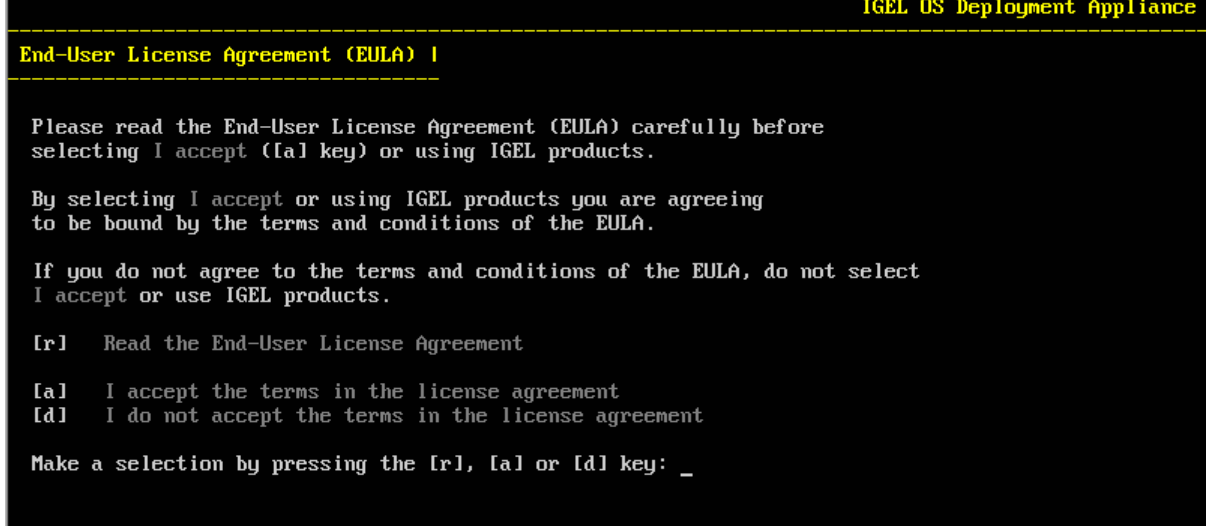

2. Press the [A] key to accept the EULA. The main menu opens. The default password "igel" is shown. For security reasons, you should

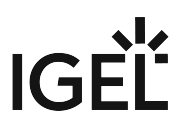

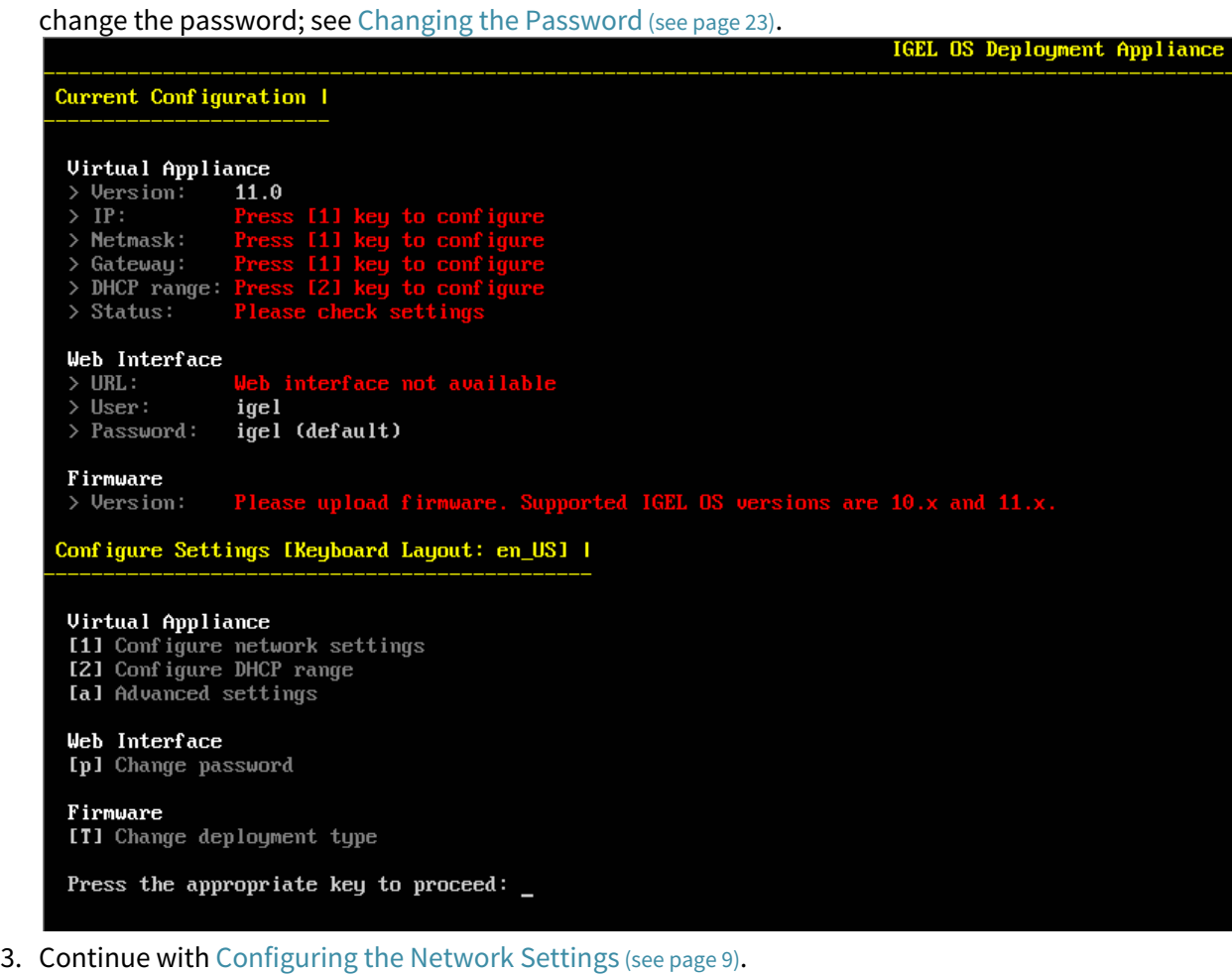

- 
- [Configuring the Network Settings](#page-8-0) (see page 9) • [Configuring the DHCP Range](#page-9-0) (see page 10)
- [Using Your Own DHCP Server](#page-10-0) (see page 11)
- [Configuring Advanced Settings](#page-11-0) (see page 12)
- [Changing the Password](#page-22-0) (see page 23)

\_\_\_\_\_

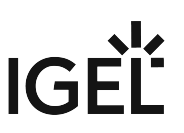

#### <span id="page-8-0"></span>Configuring the Network Settings

1. In the main menu, press [1] to configure the network settings. The network settings menu opens.

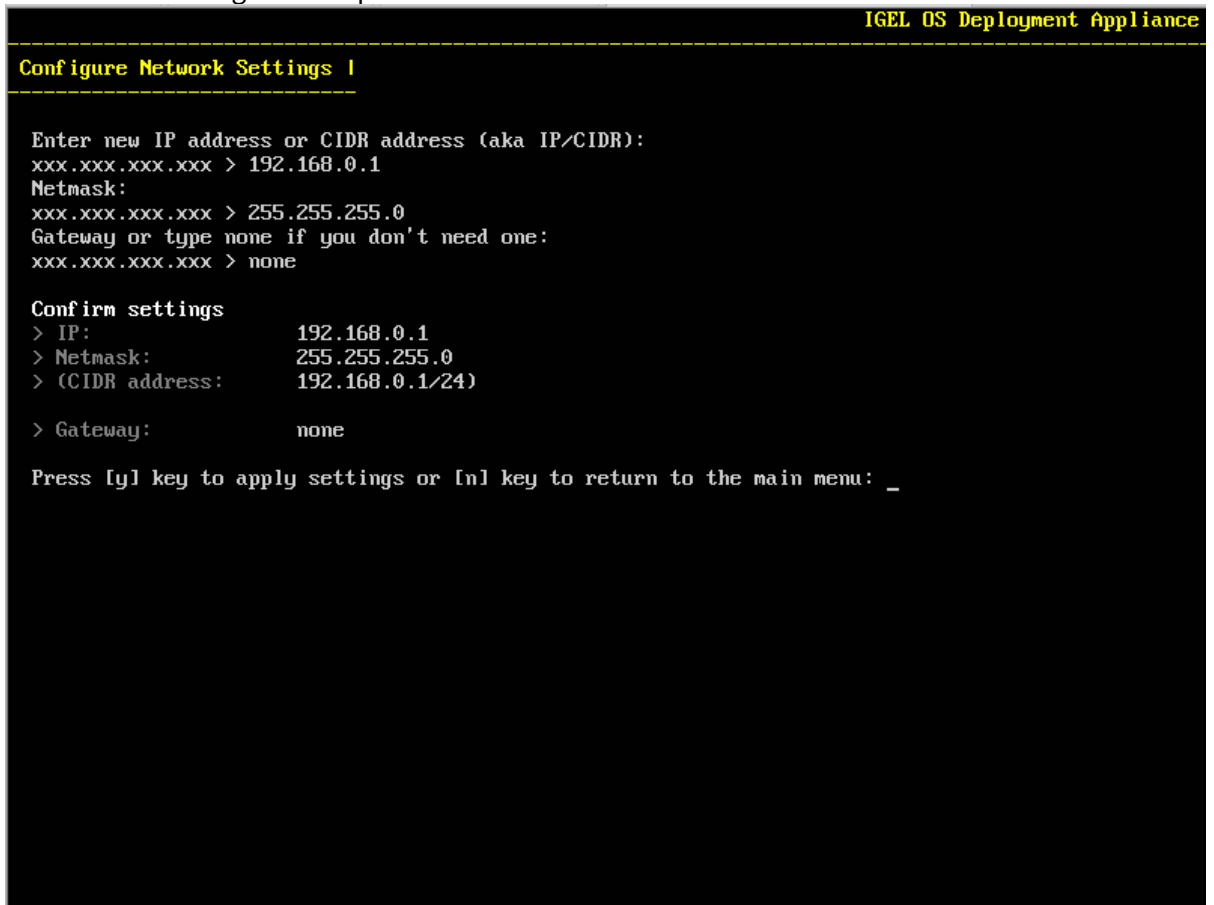

- 2. Enter the following parameters:
	- **IP address or CIDR address**: The IGEL OS Deployment Appliance will use this address for firmware delivery. Also, the web interface can be reached via this IP address.
	- **Netmask**: Netmask for the IGEL OS Deployment Appliance.
	- **Gateway**: Default gateway for the IGEL OS Deployment Appliance.
- 3. Press [Y] to confirm the settings.

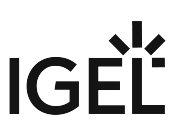

#### <span id="page-9-0"></span>Configuring the DHCP Range

1. In the main menu, press [2] to configure the DHCP range for the built-in DHCP server. The DHCP range menu opens.

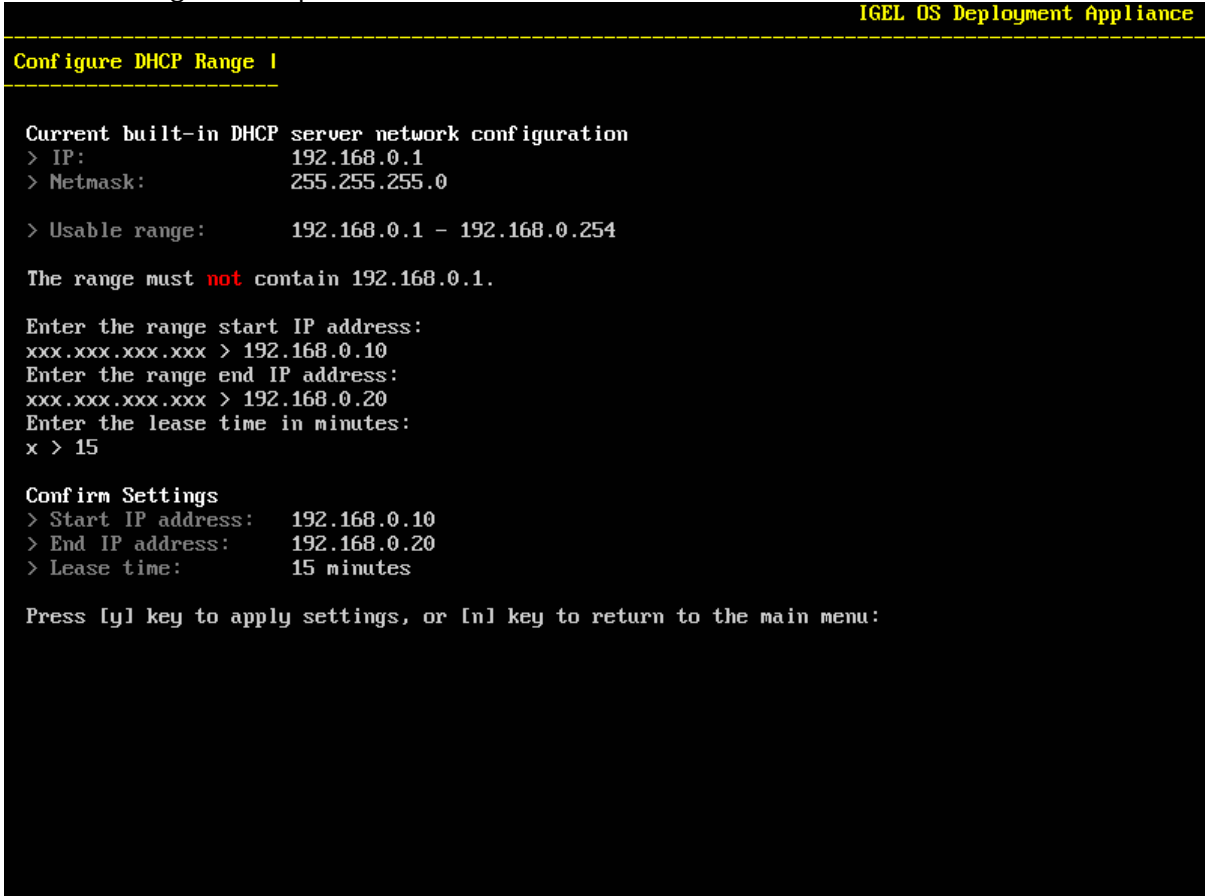

- 2. Enter the following parameters:
	- **Start IP address**: Lowest IP address of the DHCP range.
	- **End IP address**: Highest IP address of the DHCP range.
	- **Lease time**: Time span during which an IP address is reserved for a device.
- 3. Press [Y] to confirm the settings.

The DHCP server will restart and assign IP addresses to all devices in the network.

It is possible to exclude a device from being configured by the built-in DHCP server. For further information, see [Adding a MAC Address to the Filter](#page-20-0) (see page 21).

It is possible to use your own DHCP server instead of the built-in DHCP server of the Deployment Appliance, see [Using Your Own DHCP Server](#page-10-0) (see page 11).

#### <span id="page-10-0"></span>Using Your Own DHCP Server

If your environment does not allow for using the DHCP server that comes with the Deployment Appliance, you can use your own DHCP server instead.

When you use your own DHCP server instead of the built-in DHCP server, the MAC address filter will not be effective (see [Listing the MAC Address Filter](#page-19-0) (see page 20)). The MAC address filter is required if some devices in the network are not to be converted. Moreover, the MAC address filter prevents the devices from being provided with the firmware multiple times.

To enable firmware deployment with an external server instead of the Deployment Appliance's built-in DHCP server, proceed as follows:

- 1. Ensure that the DHCP server built into the Deployment Appliance is stopped or disabled; see [Starting/Stopping the DHCP Service](#page-16-0) (see page 17) or [Enabling/Disabling the DHCP Service](#page-17-0) (see page 18).
- 2. Configure your DHCP server as follows:
	- DHCP option 66 (Server-Name) must be set to the IP address of the Deployment Appliance.
	- For devices that have legacy BIOS enabled, DHCP option 67 (Bootfile-Name) must be set to pxelinux.0
	- For devices that have UEFI enabled, DHCP option 67 (Bootfile-Name) must be set to BOOTX64.EFI

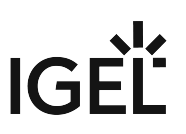

# <span id="page-11-0"></span>Configuring Advanced Settings

1. In the main menu, press [A] to open the advanced settings menu. The advanced settings menu opens.

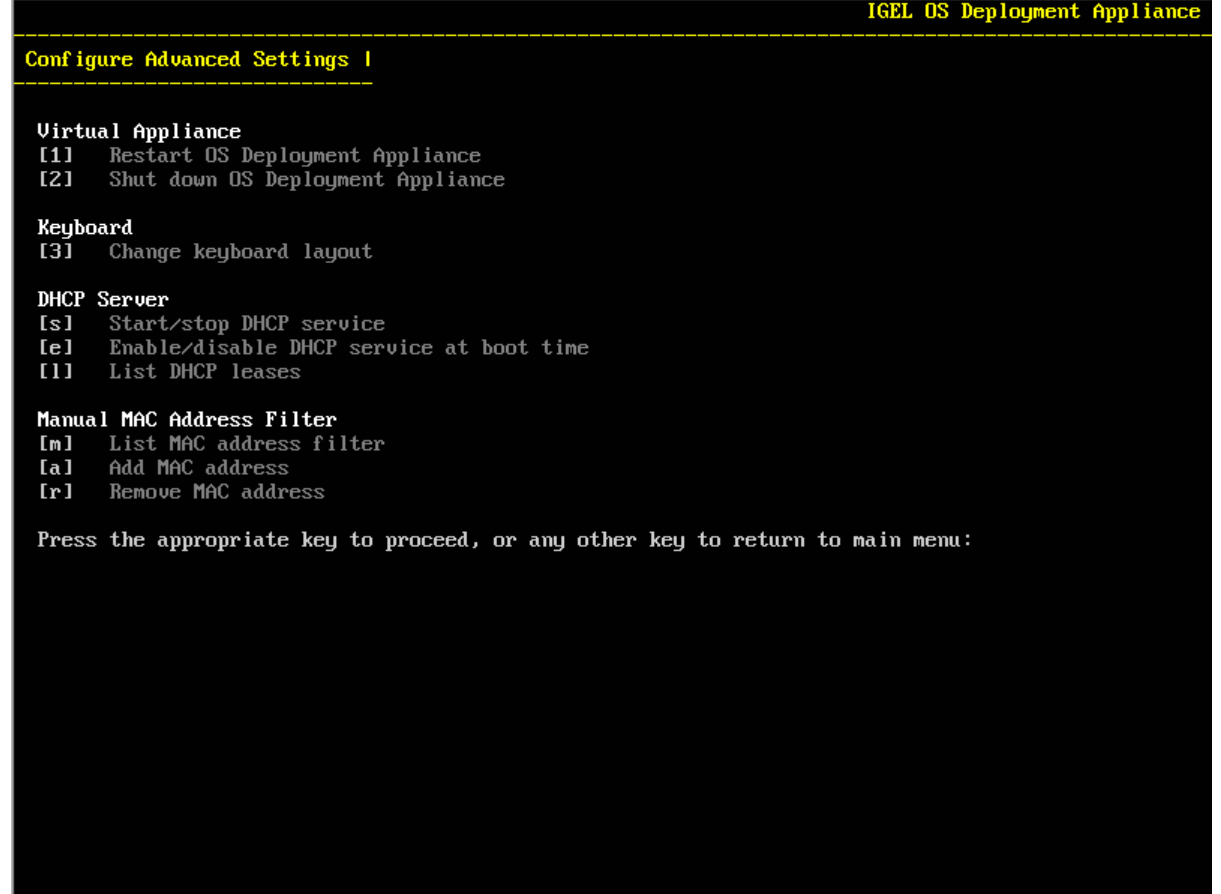

2. To change settings or start/stop services, use the following keys:

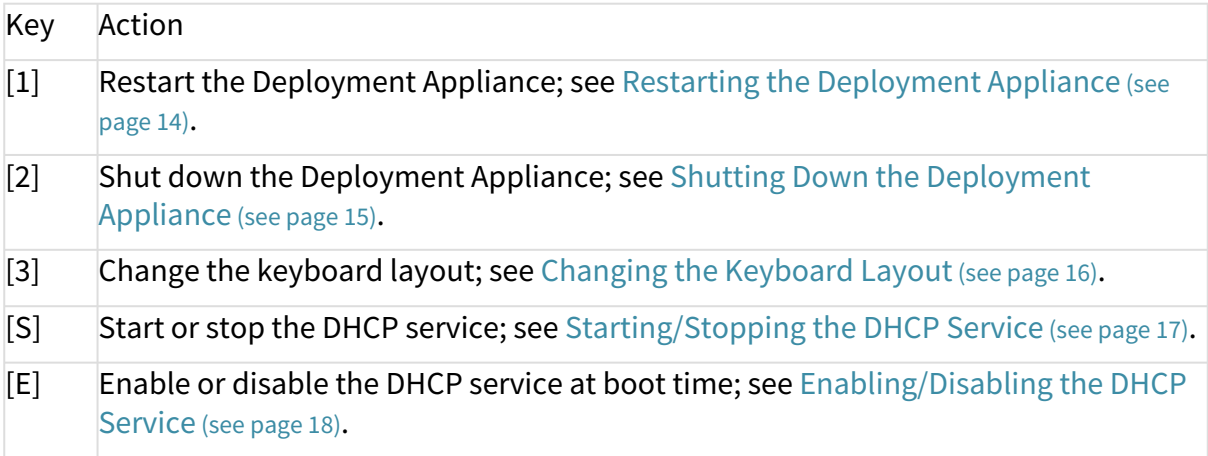

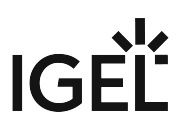

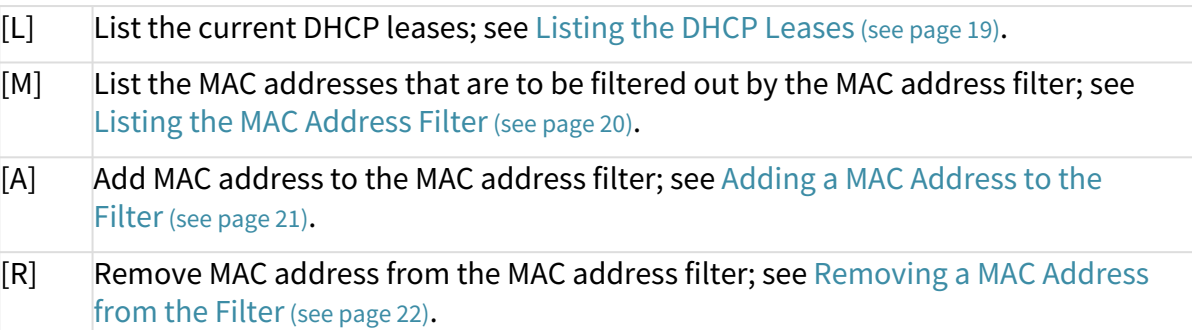

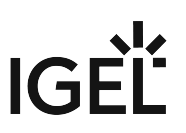

#### <span id="page-13-0"></span>Restarting the Deployment Appliance

1. In the advanced settings menu, press [1] to open the restart menu. The restart menu opens.

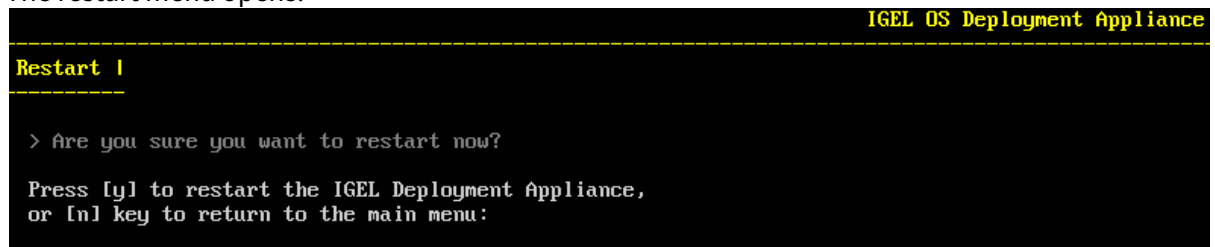

2. Press [Y].

The virtual machine containing the Deployment Appliance is restarted.

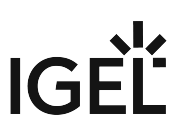

#### <span id="page-14-0"></span>Shutting Down the Deployment Appliance

1. In the advanced settings menu, press [2] to open the shutdown menu. The shutdown menu opens.

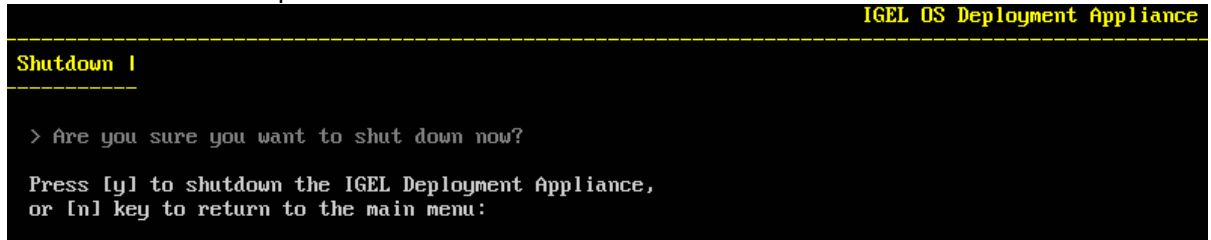

2. Press [Y].

The virtual machine containing the Deployment Appliance is shut down.

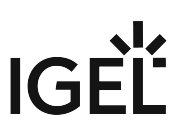

#### <span id="page-15-0"></span>Changing the Keyboard Layout

1. In the advanced settings menu, press [3] to open the keyboard layout menu. The keyboard layout menu opens.

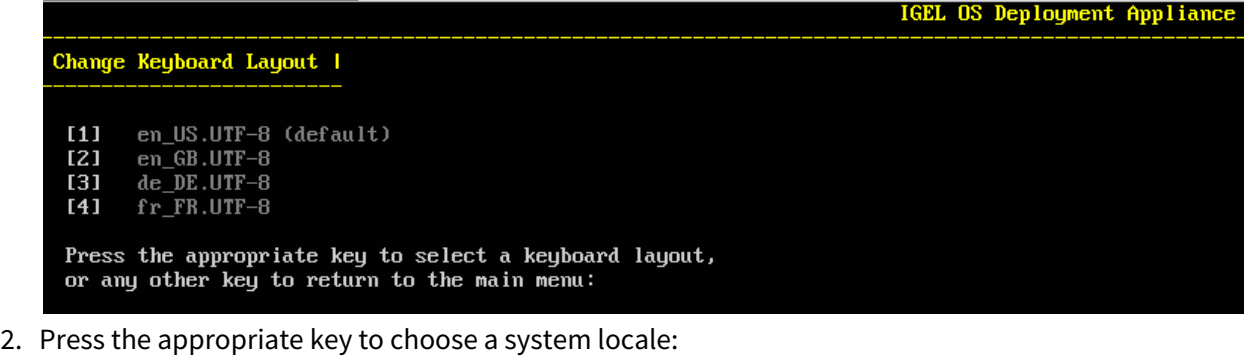

- [1]: en\_US.UTF-8 (default) (US English)
- [2]: en\_GB.UTF-8 (GB English)
- [3]: de\_DE.UTF-8 (German)
- [4]: fr\_FR.UTF-8 (French)

The keyboard layout is changed, together with the system locale.

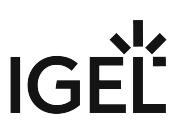

#### <span id="page-16-0"></span>Starting/Stopping the DHCP Service

1. In the advanced settings menu, press [S] to open the DHCP start/stop menu. The current status of the DHCP service is shown in the menu.

IGEL OS Deployment Appliance

Start/Stop DHCP Service 1 DHCP service is running. > Are you sure you want to change the status of the DHCP service temporarily? Press [y] key to change the status of the DHCP service,<br>or [n] key to return to the main menu:

2. Press [Y] to start or stop the DHCP service of the Deployment Appliance. If the DHCP service has been running before, it will stop now. If the DHCP service has not been running before, it will start now.

#### <span id="page-17-0"></span>Enabling/Disabling the DHCP Service

Disabling the DHCP service of the Deployment Service makes sense if you prefer using you own DHCP server; see [Using Your Own DHCP Server](#page-10-0) (see page 11).

1. In the advanced settings menu, press [E] to open the DHCP enable/disable menu. The current setting for the DHCP service is shown in the menu.

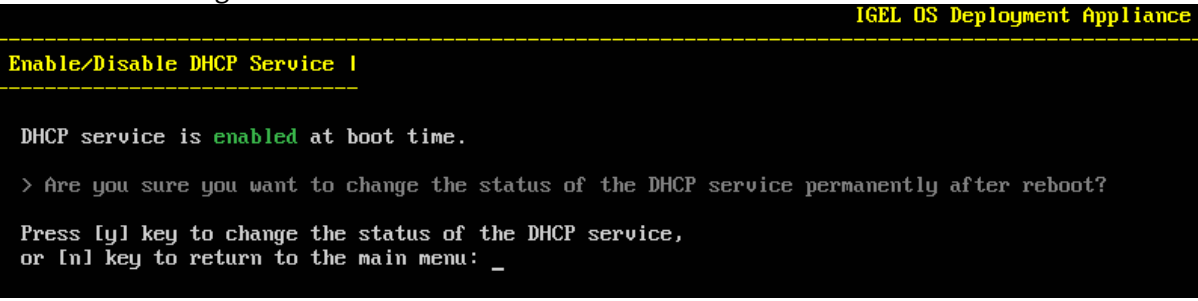

2. Press [Y] to enable or disable the DHCP server of the Deployment Appliance. If the DHCP has been enabled before, it will be disabled after the next reboot. If the DHCP has been disabled before, it will be enabled after the next reboot.

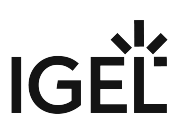

#### <span id="page-18-0"></span>Listing the DHCP Leases

 In the advanced settings menu, press [L] to open the DHCP leases menu. The current DHCP leases are shown in a table.

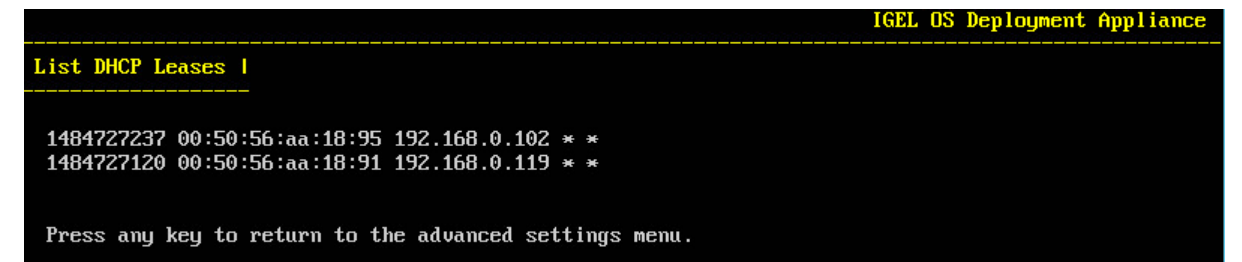

Example:

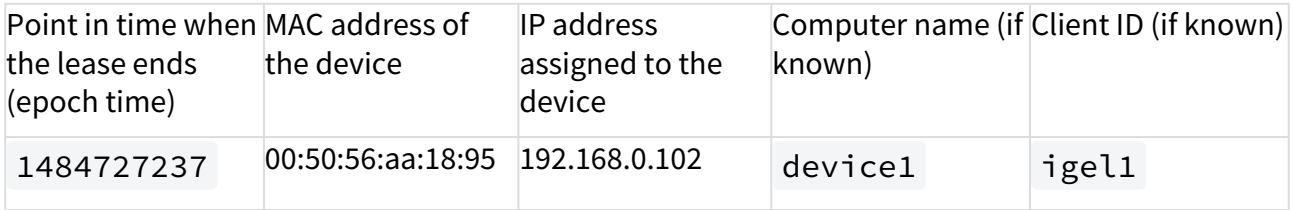

#### <span id="page-19-0"></span>Listing the MAC Address Filter

In the advanced settings menu, press [M] to open the MAC address filter list.

The address filter list shows the MAC addresses of those devices which will not receive an IP address from the DHCP service, and will not be converted with the IGEL OS firmware.

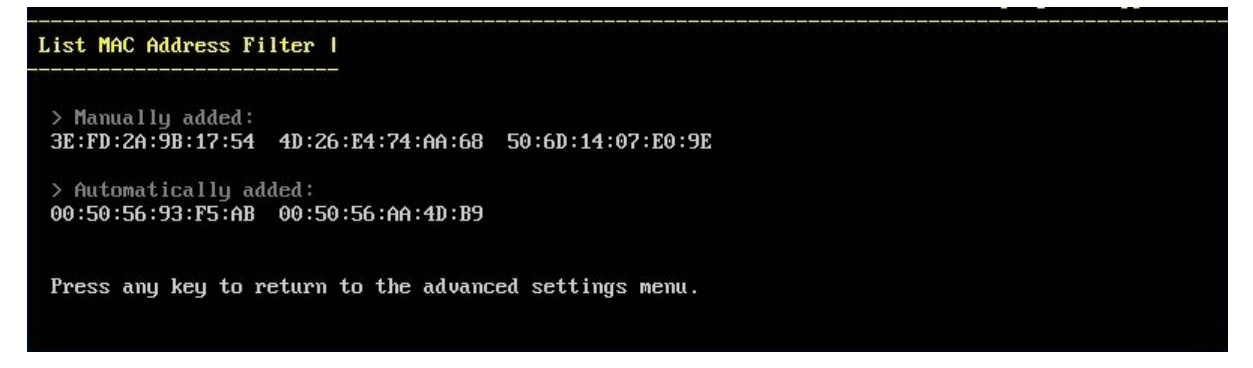

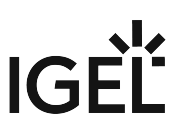

<span id="page-20-0"></span>Adding a MAC Address to the Filter

1. In the advanced settings menu, press [A] to open the menu for adding a MAC address to be filtered out.

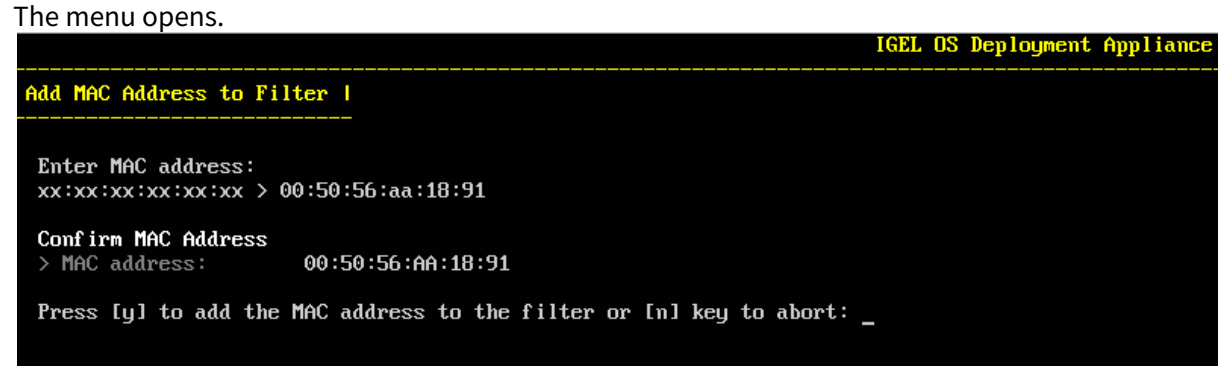

- 2. Enter the MAC address of the device you want to exclude from IGEL OS deployment.
- 3. Press [Y] to confirm.

The device will not receive an IP address from the DHCP service, and will not be converted with the IGEL OS firmware.

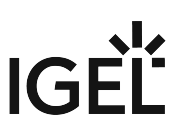

<span id="page-21-0"></span>Removing a MAC Address from the Filter

1. In the advanced settings menu, press [A] to open the menu for removing a MAC address from the filter.

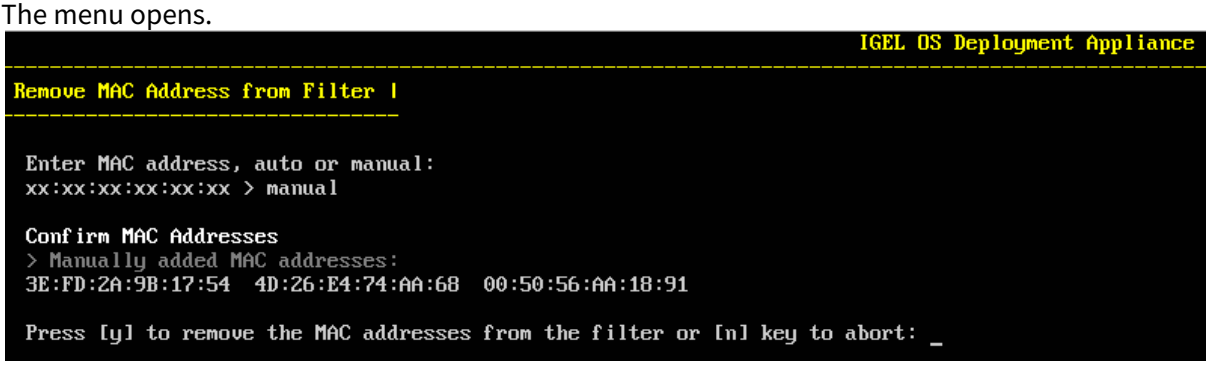

- 2. Enter **auto**, **manual** or the **MAC address** of the device you want to remove from the filter. All members of the selected group or the MAC address will be deleted from the MAC address filter.
- 3. Press [Y] to confirm. The device will receive an IP address from the DHCP service, and can be converted with the IGEL
	- OS firmware.

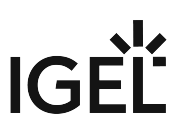

#### <span id="page-22-0"></span>Changing the Password

1. In the main menu, press [P] to change the password for the web interface. The password menu opens.

IGEL OS Deployment Applianc Change Password 1 Enter the new password:  $x >$  Password1 Retype the new password:  $x >$ Password1 Confirm new password Password1 > Password: Press [y] to apply the new password or [n] key to abort:

- 2. Enter the new password.
- 3. Press [Y] to confirm the new password. The main menu indicates that the password has been changed, but the password is not shown.<br>Test. Os Deployment Appliance

Current Configuration 1 **Virtual Appliance**  $11.0$  $>$  Version:  $>$  IP: 192.168.0.1  $\rightarrow$  Netmask: 255.255.255.0 > Gateway: none<br>> Gateway: none<br>> DHCP range: 192.168.0.100 - 192.168.0.200 (active)  $>$  Status: Web Interface https://192.168.0.1  $>$  URL:<br> $>$  Hser imel  $>$  Password: Default password has been changed Firmware Please upload firmware. Supported IGEL OS versions are 10.x and 11.x.  $>$  Version: Configure Settings [Keyboard Layout: de\_DE] | **Virtual Appliance** [1] Configure network settings [2] Configure DHCP range [a] Advanced settings Web Interface [p] Change password Firmware [T] Change deployment type Press the appropriate key to proceed:

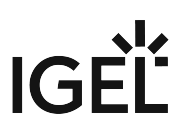

# <span id="page-23-0"></span>Getting the Firmware Files

The IGEL OS firmware is provided by [https://www.igel.com.](https://www.igel.com) The download path depends on the exact version to be used.

 To download IGEL OS 11, go to <https://www.igel.com/software-downloads/workspace-edition/> **> OS 11 > OS CREATOR (FORMER UDC, DEPLOYMENT TOOL FOR IGEL OS 11)** and download OSC\_[version].zip

▶ To download IGEL OS 10 (UDC3), go to [https://www.igel.com/software-downloads/software-downloads](https://www.igel.com/software-downloads/software-downloads-former-universal-desktop-and-legacy-versions/)former-universal-desktop-and-legacy-versions/ **UNIVERSAL DESKTOP CONVERTER 3 (OS 10) (STICK)** and download UDC3\_[version].zip

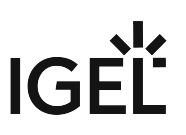

#### <span id="page-24-0"></span>Uploading the Firmware to the PXE Server

- 1. Open the web interface in a web browser. The URL is https://[IP address of your Deployment Appliance] [. For defining the IP address, see Configuring the Network](#page-8-0)  Settings (see page 9).
	- If the browser presents a certificate warning, you can ignore it. The CA (certificate authority) is unknown to the administration computer because the certificate is selfsigned.
- 2. Enter the login data for the web interface. The username is igel , and the default password is also igel; it should be changed as soon as possible, see [Changing the Password](#page-22-0) (see page 23). The web interface opens.
- 3. Click the button next to **Select firmware** and select the appropriate file (e.g. OSC\_11.01.100.zip for IGEL OS 11 or UDC3\_10.05.500.zip for IGEL OS 10).

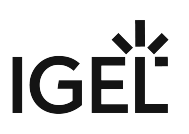

4. Click **Upload**.

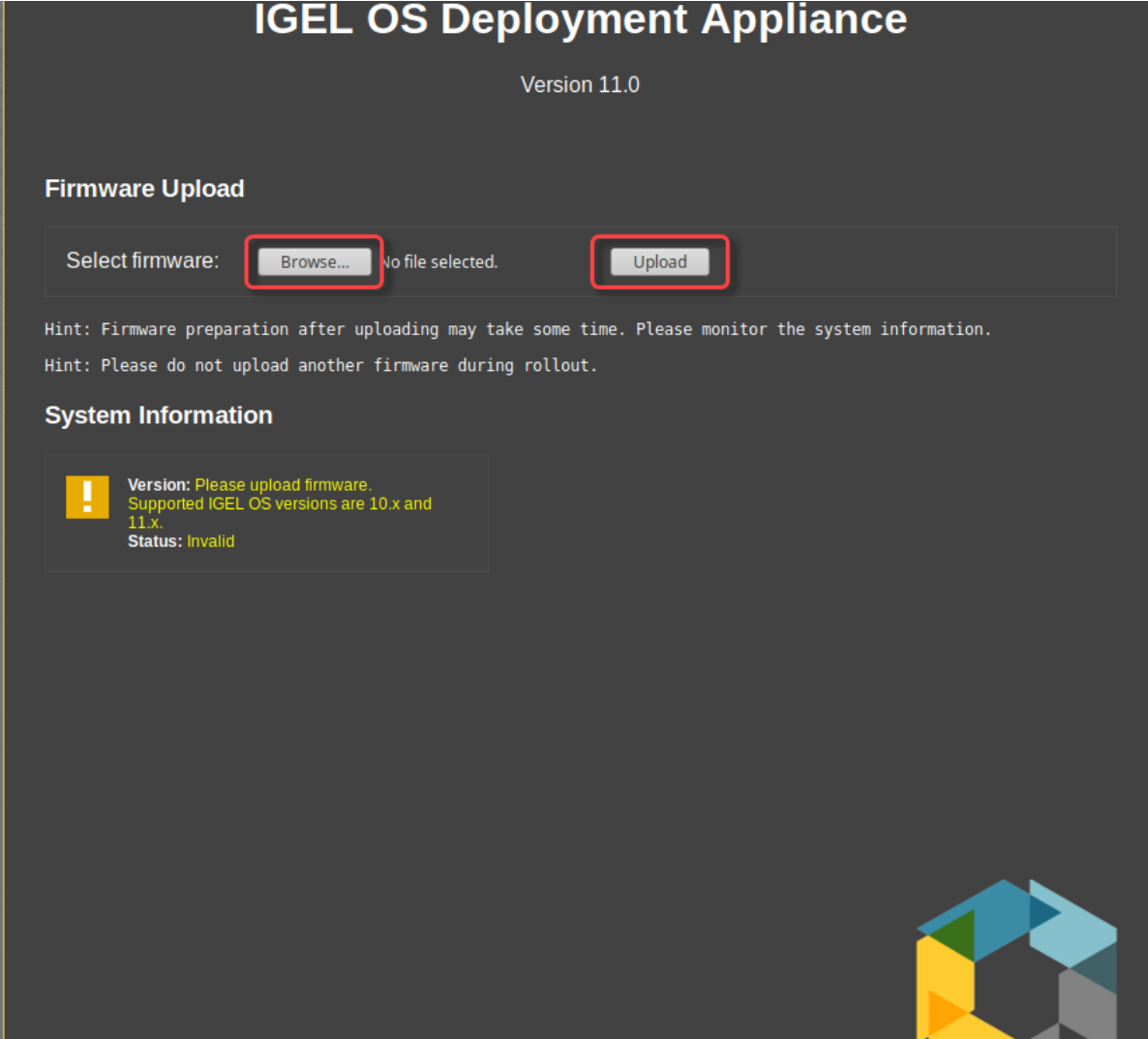

The upload process starts. When the upload is finished, the Deployment Appliance starts to prepare the firmware.

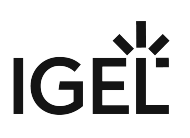

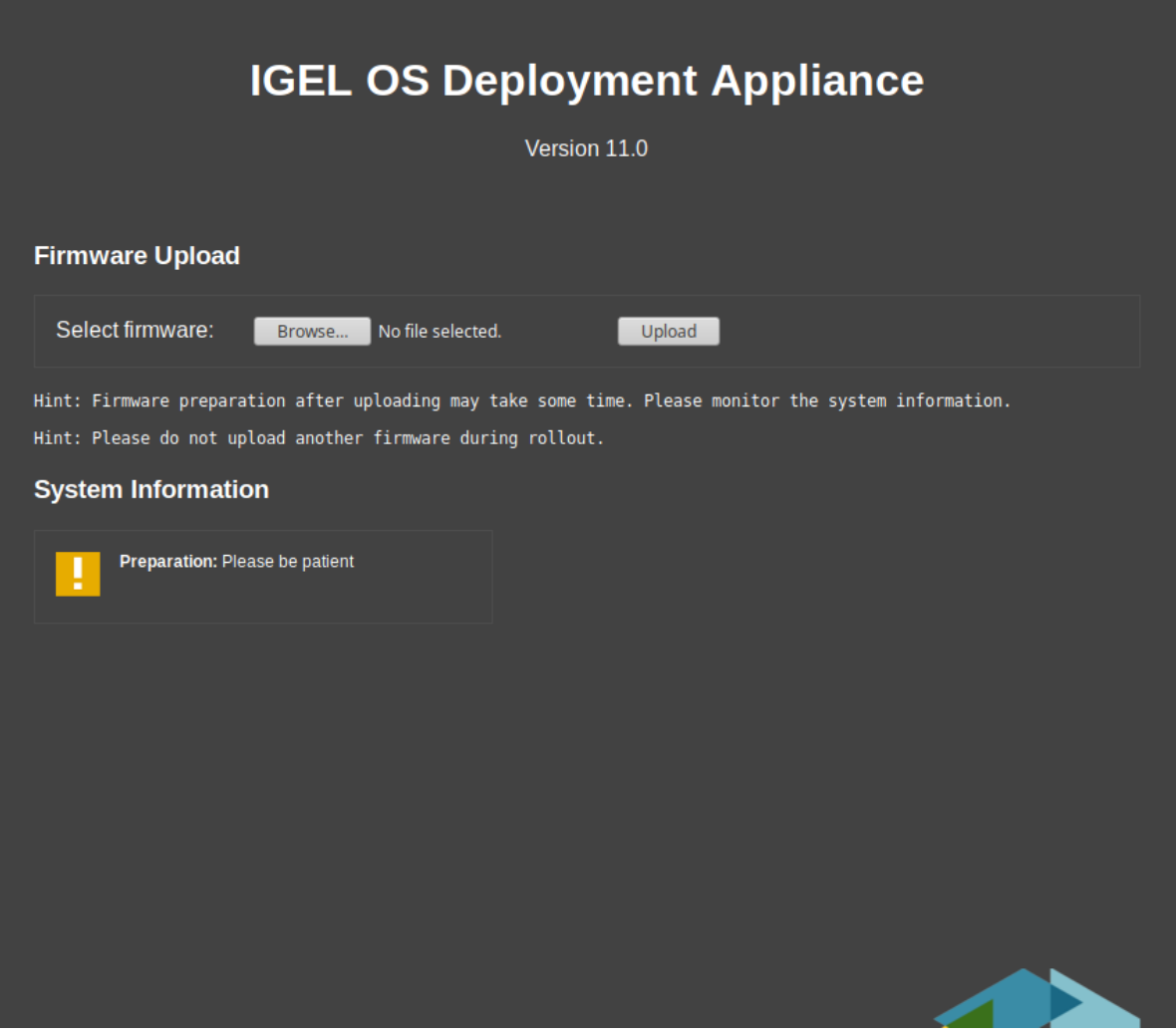

When the preparation is finished, the **System Information** is updated as follows:

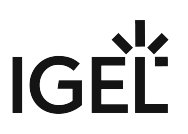

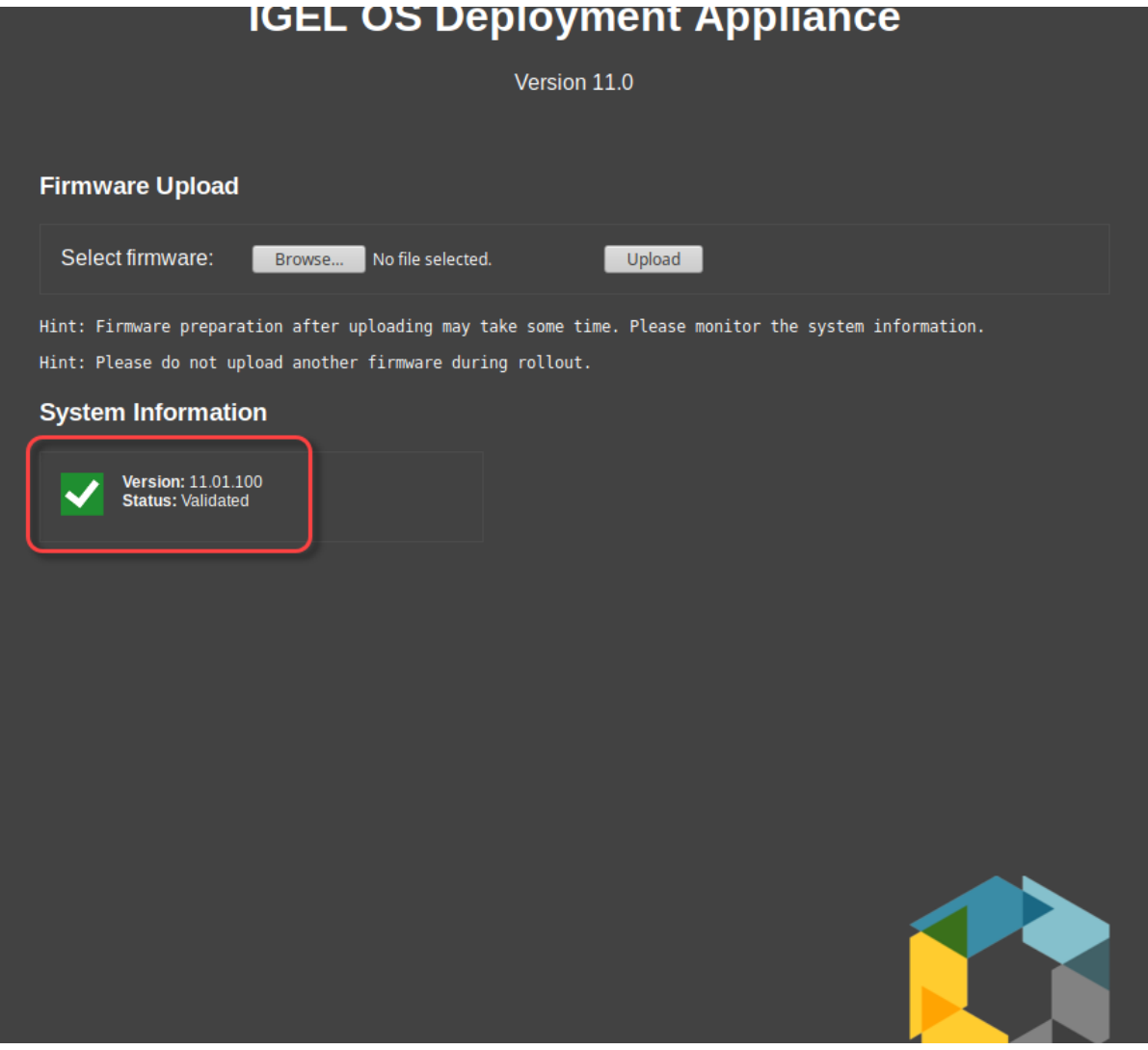

The Deployment Appliance is ready for firmware deployment.

5. [Continue with choosing the appropriate deployment type, see](#page-28-0) Choosing the Deployment Type (see page 29).

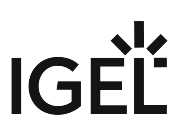

# <span id="page-28-0"></span>Choosing the Deployment Type

Before you reboot each device, you can choose whether the conversion should be started manually or automatically:

- Make sure that your network only contains devices which are to be converted by IGEL OS Creator (installs IGEL OS 11 on the device) or UDC3 (IGEL OS 10 installs IGEL OS 10 on the device), and which have no valuable data. All data on the device's local storage will be lost!
	- Attended installation (default): The device presents a dialog. When the dialog is confirmed, the IGEL OS firmware is installed on the device.
	- Unattended installation: The device presents a dialog with a timeout. When the dialog is confirmed or the timeout is reached, the firmware is written to the device.

To change the deployment type:

1. In the main menu, press [Shift] + [T]. The deployment type menu opens.

IGEL OS Deployment Appliance Configure Deployment Type 1 Confirm settings want to change the deployment type from attended<br>commendation) to unattended installation? Press [y] to change the deployment type or any key to abort: \_

2. Press [Y] to confirm the settings.

If the installation type has been attended installation before, it will be changed to unattended installation.

If the installation type has been unattended installation before, it will be changed to attended installation.

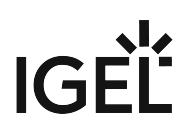

# <span id="page-29-0"></span>Installing IGEL OS

For security reasons, IGEL OS is not installed alongside the target system's legacy operating system, nor can it be installed in a dual-boot configuration. Nevertheless, in situations where it is absolutely necessary to preserve the target system's operating system, it is possible to install IGEL OS onto a live bootable USB memory stick.

To install IGEL OS via the IGEL OS Deployment Appliance:

- 1. Ensure that the BIOS of your target devices is set to network installation.
- 2. Reboot the target devices.

If you have chosen attended deployment, the firmware will be installed when the dialog on the devices is confirmed.

If you have chosen unattended deployment, the firmware will be installed after a 10-second timeout.

- The following mechanism ensures that IGEL OS is deployed only once to each device: After successful installation, the target device informs the appliance that IGEL OS is installed. Based on this information, the appliance adds the device's MAC address to the MAC address filter. You can find this MAC address under **Automatically added**; see Listing the MAC Address Filter (see page 20)[. When a device's MAC address is in the MAC address filter,](#page-19-0)  the device will not receive a DHCP address from the build-in DHCP server. The device will boot into IGEL OS without network.
- 3. Continue with [Licensing the UDC](#page-29-0) (see page 30).

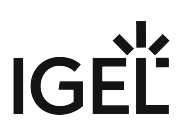

## <span id="page-30-0"></span>Licensing IGEL OS

The licensing process depends on whether IGEL OS 11 or IGEL OS 10 is used.

#### IGEL OS 11

For general information on IGEL OS 11 licensing, see IGEL Software License Overview.

For instructions on how to set up and use Automatic License Deployment (ALD) for IGEL OS 11, see Setting up Automatic License Deployment (ALD).

For instructions on how to deploy license manually to IGEL OS 11 devices, see Manual License Deployment for IGEL OS.

#### IGEL OS 10 (UDC3)

For general information on licensing before IGEL OS 10, see IGEL Software License Overview.

For instructions on how to set up and use Automatic License Deployment (ALD) for IGEL OS 10, see Automatic License Deployment (ALD) for UDC3.

For instructions on how to deploy license manually to IGEL OS 10 devices, see Manual License Deployment for UDC3.

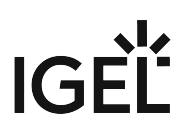

# <span id="page-31-0"></span>**Notes for Release 11.5**

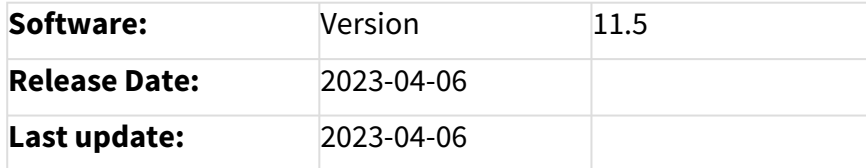

#### Known Issues

• Deployment of firmware version 11.05.100 is not possible.

#### New Features

#### Base System

• Update and secure patches on all packages.

#### Resolved Issues

• Fixed deployment on devices with the following error: error: can't allocate initrd .

In this case, the OS Creator image size is too big and the optional Nvidia partition must be stripped from the installer. The new stripping option must be set via the "**Change Nvidia strip setting**" menu option.

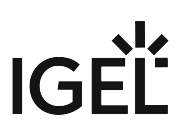

# <span id="page-32-0"></span>**Notes for Release 11.2**

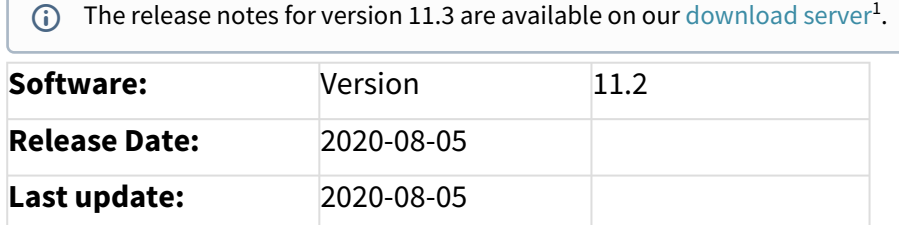

#### Known Issues

• Deployment of firmware version 11.03.570 or later is not possible, 11.04.100 and later is fully functional (again)

#### New Features

#### Base system

- Updated to current Bionic mainline version.
- Improved performance and disk space efficiency.

#### Resolved Issues

- Fixed problem that hard disk space is no longer sufficient due to increased firmware size.
- Fixed problem with unattended deployment of IGEL OS 10 firmware versions.

<sup>1</sup> <https://www.igel.com/wp-content/uploads/2021/11/readme11.3.txt>